# **Motion Detection and Email notification- User Manual**

The setting can also be operated on Chrome and firefox, but it requires to open Alarm setting firstly on app. So we suggest you set it up directly on IE

## Setup Motion Detection(Suggest set up on IE)

Go to IE interface (For how to log into IE, you can download Search Tool User Manual)

## **1. Set up motion detection range (Settings → Alarm→Motion Detection)**

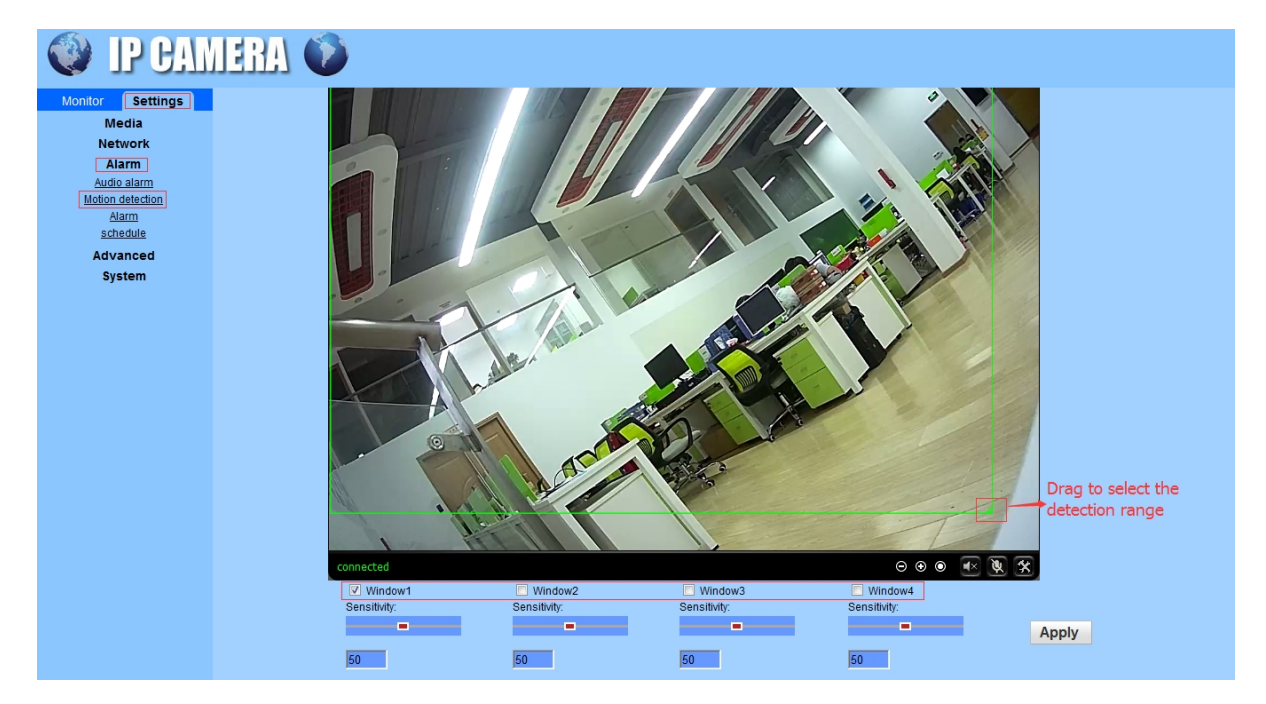

Here you can set up motion detection range

**Windows:** Check window 1 and a small frame appear,drag to select the detection range.

PS: Check window 2.3.4 to combine detection areas freely

**Sensitivity:** Modify the motion detection sensitivity

Please click "Apply" after set it up.

## **2. Email notification (Settings → Alarm→Alarm)**

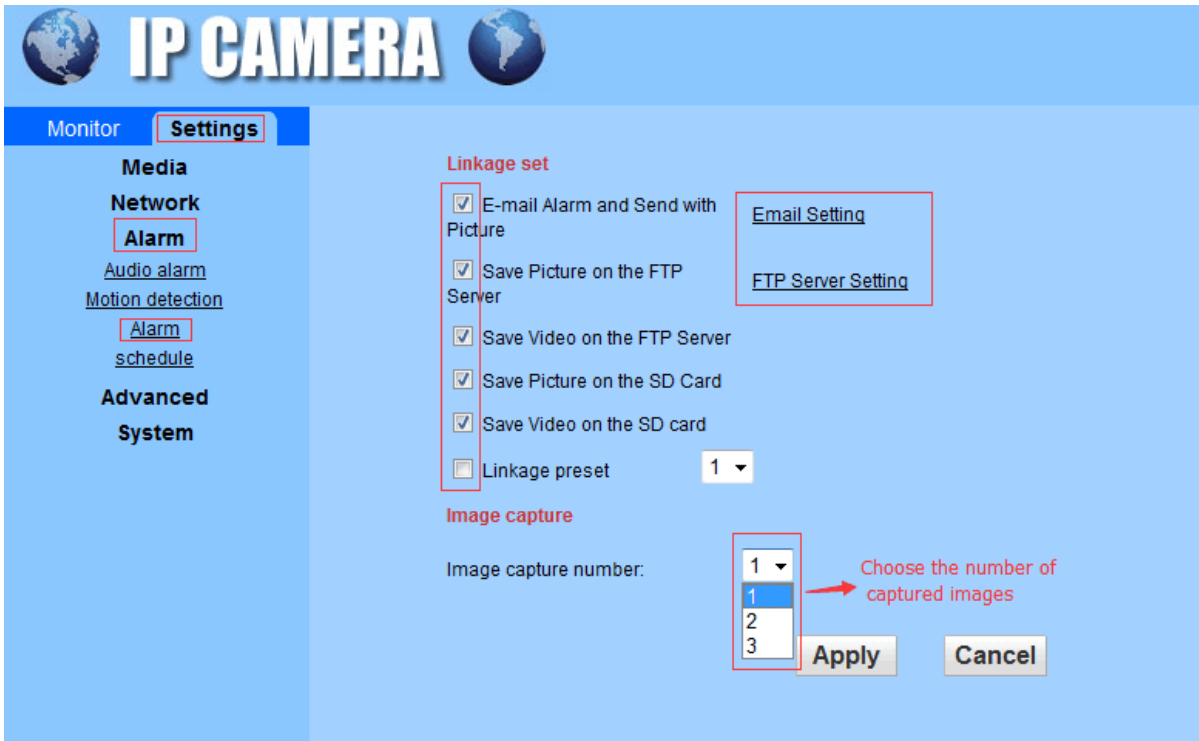

### **Linkage set**

**E-mail Alarm and Send with picture:** You can choose to send pictures with email alarm

**Save Picture on the FTP Server:** You can choose to send pictures with FTP alarm

**Save Video on the FTP Server:** You can choose to send Video with FTP alarm

Note: The option takes effect only when SD card is inserted and the option "Save video on the SD card" is checked.

**Save Picture on the SD Card:** You can choose to save alarm picture to the SD card (The camera must be inserted with SD card)

Note: Snapshot can not be seen on phone app. It is available on browser. Clicking the SD card on setting main page to download.

**Save Video on the SD card:** You can choose to save Alarm Video to the SD card(The camera must be inserted with SD card)

**Linkage preset:**Motion detection preset(Public 8 presets) This is for PTZ camera.

**Image capture number:** Choose the number of captured images

### **2.1 Set up Email Notification (Settings→Alarm→Alarm→Email Setting)**

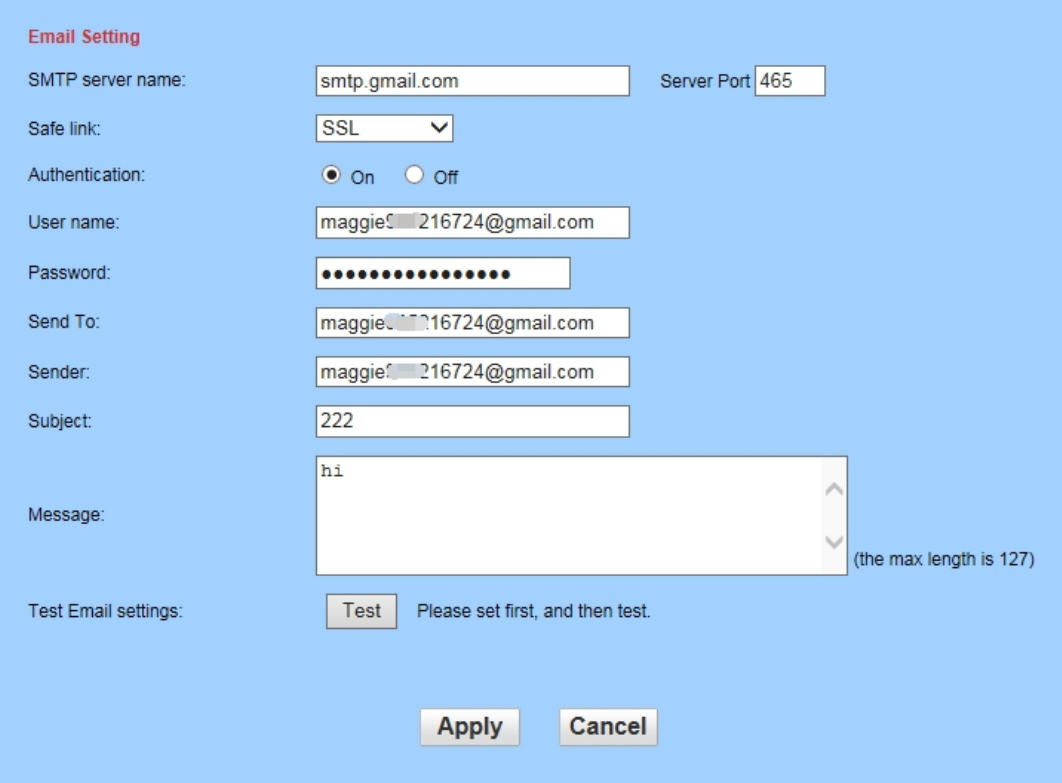

**SMTP server name:** Input the SMTP server name of your sender email address (For example, if your sender is gmail box, then server name will be **SMTP.GAMIL.COM**,suggest for commonly used mail box such as gmail, yahoo, etc. )

PS:The server name is unique for different email,please go and check on line.

**Server Port:** The SSL port of your current use type of mailbox port (Support SSL only)

#### **Safe link: Choose SSL**

**Authentication:** default(on)

**User name**: You sender email address(Must be an email address)

**Password**: Should be the SMTP password after you have set up the SMTP service of your sender mail box succeed (SMTP service can be set on the settings of your sender mail box)

**Send To**: Mail address for receiving notification(Can be the same as Sender's also)

**Sender:** The same as your sender email address(Must be an email address)

#### **Subject: Optional**

#### **Message: Optional**

Please click **"Apply"** first after setting, and then click **"Test"** to check if you set up succeed, if yes, then you can check the test mail on your receiver mail address

**Note:** Please ensure the SMTP Service of your Sender mail box activated, or you could not receive any mail notification(You can set up SMTP service on the settings of your sender mail box)

Ensure motion detection areas set up succeed then you can set up mail notification succeed.

If still can not set up mail notification succeed, please clean out IE web browser(If you use IE for set up) view history and then try to set up again.